## **Change an Action Item's Status**

[Home >](https://confluence.juvare.com/display/PKC/User+Guides) [eICS >](https://confluence.juvare.com/display/PKC/eICS) [Guide - Improvement Plan](https://confluence.juvare.com/display/PKC/Improvement+Plan) > Change an Action Item's Status

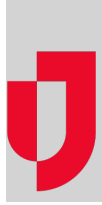

You can change an action item's status. This helps you track not only the item, but also the completeness of the parent issue.

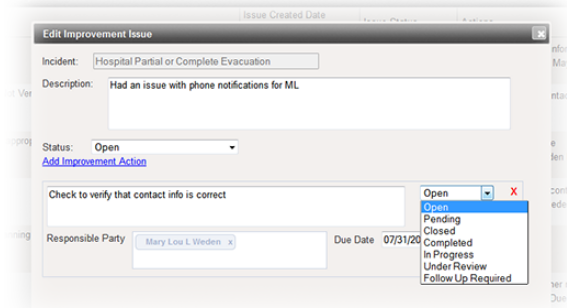

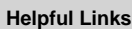

- [Juvare.com](http://www.juvare.com/)
- [Juvare Training Center](https://learning.juvare.com/)
- [Announcements](https://confluence.juvare.com/display/PKC/eICS#PKCeICS-eICSAnnouncementsTab)
- [Community Resources](https://confluence.juvare.com/display/PKC/eICS#PKCeICS-eICSCRTab)

You can access action items from either the **Issue View** or the **Action View**. Once you have the issue open, you can change the status. Status changes are recorded and available from the issue's history.

**Note**: Improvement issues and their action items can be accessed from the Home page, as described in this procedure, or from the Incident Dashboard (select the **Improvement Plan** tab).

## **To change the action status from the Issue View**

- 1. On the Home page, point to **Recovery** and click **Improvement Plan**. The Improvement Plan page opens.
- 2. On the left, click **Issue View**.
- 3. In the field after **Issue View**, select **Open**.
- 4. If appropriate, select the facility.
- 5. Locate the improvement issue, and then click **Edit**. The Edit Improvement Issue window opens.
- 6. Locate the action, and select the appropriate status option: **Open**, **Pending**, **Closed**, **Completed** , **In Progress**, **Under Review**, or **Follow Up Required**.
- 7. Click **Save**.

## **To change the action status from the Action View**

- 1. On the Home page, point to **Recovery** and click **Improvement Plan**. The Improvement Plan page opens.
- 2. Open the **Action View**.
- 3. In the field after **Action View**, select the appropriate status.
- 4. If appropriate, select the facility.
- 5. Locate the action item, and then click **Edit**. The Edit Improvement Issue window opens.
- 6. Locate the action, and select the appropriate status option: **Open**, **Pending**, **Closed**, **Completed** , **In Progress**, **Under Review**, or **Follow Up Required**.
- 7. Click **Save**.